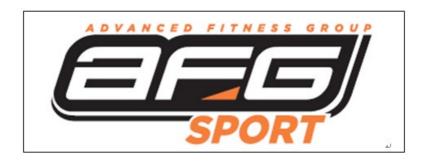

# 3.5AE & 7.5AE Service Manual

# **Product Browse**

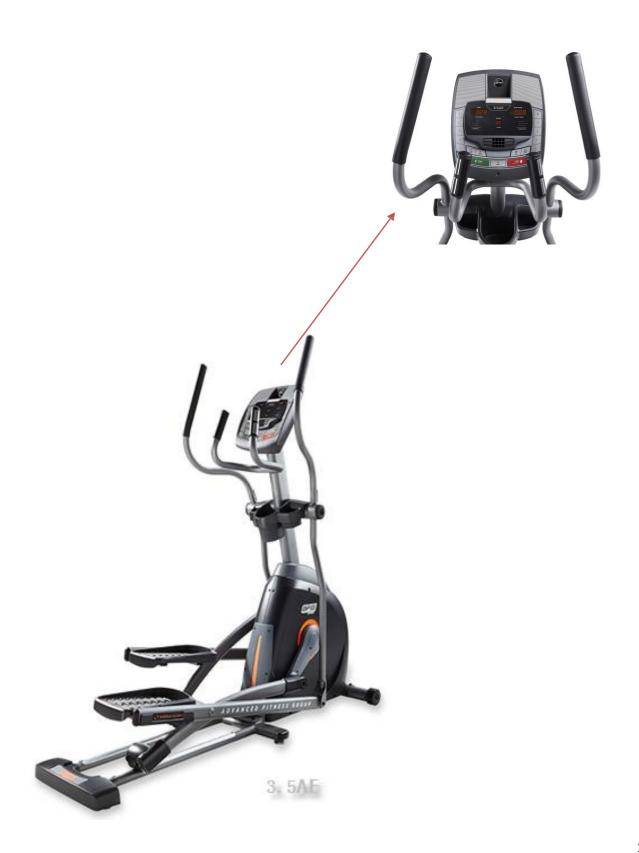

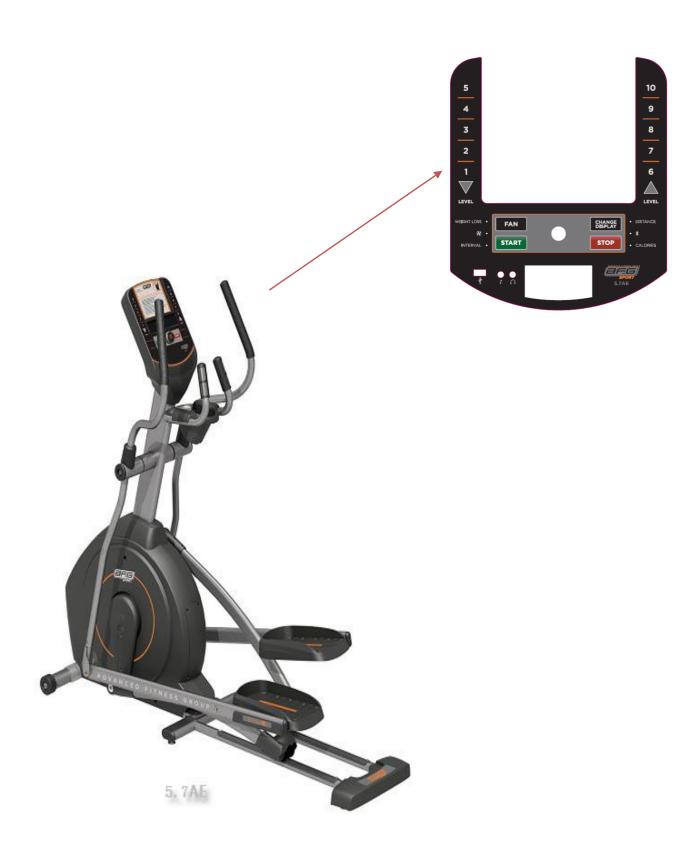

# **Contents**

| СНАР | TER 1: SERIAL NUMBER LOCATION         | 5  |
|------|---------------------------------------|----|
| СНАР | PTER 2: CONSOLE INSTRUCTIONS          |    |
| 2.1  | Console Overview                      | 6  |
| 2.2  | Display Window Indication             | 8  |
| 2.3  | Getting Started & Program Information | 9  |
| СНАР | PTER 3: ENGINEERING MODE              |    |
| 3.1  | Engineering Mode                      | 14 |
| 3.2  | Engineering Mode Overview             | 14 |
| CHAP | PTER 4: TROUBLESHOOTING               |    |
| 4.1  | Electrical Diagram                    | 16 |
| 4.2  | No Power to The Console               | 18 |
| 4.3  | ECB Controller Instructions           | 19 |
| 4.4  | No RPM display                        | 20 |
| 4.5  | No Resistance                         | 21 |
| 4.6  | Heart Rate Function Issues            | 23 |
| СНАР | PTER 5: PARTS REPLACEMENT GUIDE       |    |
| 5.1  | 3.5AE Parts Replacement Guide         | 24 |
| 5.2  | 5.7AE Parts Replacement Guide         | 31 |

# CHAPTER 1: Serial Number Location

# 1.1 Serial Number Location

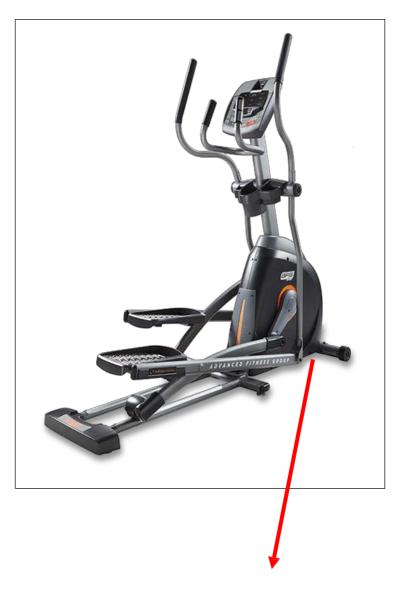

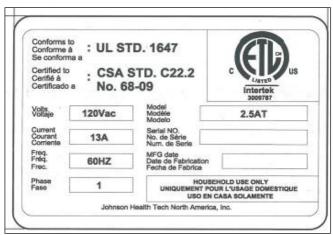

### **2.1 CONSOLE OVERVIEW**

# 2.1.13.5AE CONSOLE OPERATION

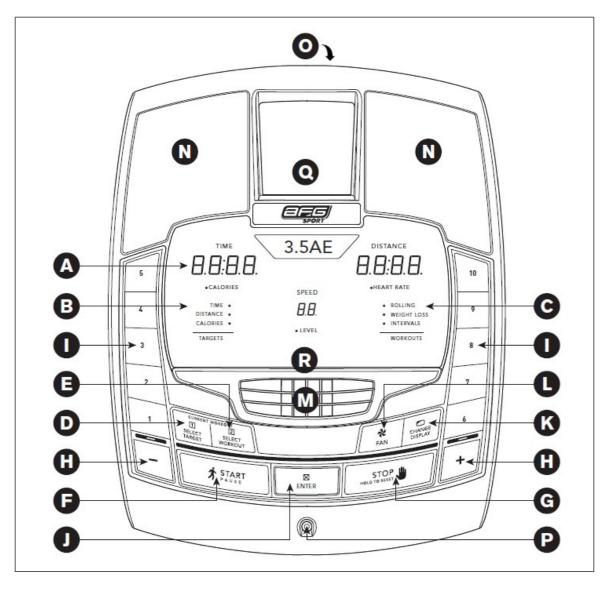

Note: There is a thin protective sheet of clear plastic on the overlay of the console that should be removed before use.

- A) LED DISPLAY WINDOWS: time, distance, calories, heart rate, speed and resistance level.
- B) TARGET LED INDICATORS: indicate what target (if any) is set for the current program.
- **C) WORKOUT LED INDICATORS**: indicate what workout (if any) is set for the current program.
- D) SELECT TARGET: press to select your desired target.
- **E) SELECT WORKOUT**: press to select your desired workout.
- **F) START**: press to begin exercising, start your workout, or resume exercising after pause.
- G) STOP: press to pause/end your workout. Hold for 3 seconds to reset the console.
- H) + / KEYS: used to adjust resistance level.

- I) QUICK KEYS: used to reach desired resistance level more quickly.
- J) ENTER: used to confirm a selection.
- K) CHANGE DISPLAY: press to change display feedback during workout.
- L) FAN KEY: press to turn fan on and off.
- M) FAN: personal workout fan.
- N) SPEAKERS: music plays through speakers when your CD / MP3 player is connected to the console.
- O) AUDIO IN JACK: plug your CD / MP3 player into the console using the included audio adaptor cable.
- **P) AUDIO OUT / HEADPHONE JACK**: plug your headphones into this jack to listen to your music through the headphones.

Note: when headphones are plugged into the headphone jack the sound will no longer come out through the speakers.

- Q) MP3 PLAYER POCKET: used to store your MP3 player.
- R) READING RACK: holds reading material.

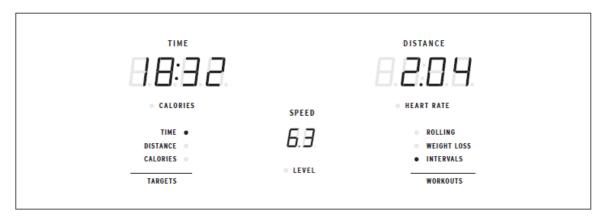

### 2.1.2 DISPLAY WINDOWS

- TIME: Shown as minutes: seconds. View the time remaining or the time elapsed in your workout.
- DISTANCE: Shown as miles. Indicates distance traveled or distance remaining during your workout.
- SPEED: Shown as MPH. Indicates how fast the foot pedals are moving.
- · CALORIES: Total calories burned or calories remaining left to burn during yourworkout.
- **HEART RATE:** Shown as BPM (beats per minute). Used to monitor your heart rate (displayed when contact is made with both pulse grips).
- LEVEL: Shows the current level of resistance.
- TARGETS:

LED lights up next to currently selected target. If no LED is lit, no target is activated.

· WORKOUTS:

LED lights up next to currently selected workout. If no LED is lit, no workout is activated.

### PROGRAM INFORMATION

TARGET 1 – TIME: Allows user to set a target based on how long they would like to workout. Time targets can range from 5:00 – 99:00. TIME will count down. DISTANCE and CALORIES will count up from zero.

TARGET 2 – DISTANCE: Allows user to set a target based on distance they would like to complete.

Distance target can range from 0.25 – 26.25 miles. DISTANCE will count down. TIME and CALORIES will count up from zero.

TARGET 3 – CALORIES: Allows user to set a target based on the number of calories they would like to burn. Calories target can range from 20 – 980 calories. CALORIES will count down. TIME and DISTANCE will count up from zero.

NO TARGET: Allows user to select a workout profile that has no specified time, distance, or calorie target.

TIME, DISTANCE, and CALORIES will all count up from zero.

**WORKOUT 1 – ROLLING**: Resistance program. Mimics the feeling of moving up and down hills by gradually increasing and decreasing the resistance.

WORKOUT 2 – WEIGHT LOSS: Promotes weight loss by increasing and decreasing the resistance, while keeping you in your fat burning zone.

**WORKOUT 3** – **INTERVALS**: Improves your strength, speed and endurance by increasing and decreasing the resistance throughout your workout to involve your heart and other muscles.

# 2.1.3 GETTING STARTED

- 1) Check to make sure no objects are nearby that will hinder the movement of the elliptical.
- 2) Plug in the power cord and turn the elliptical ON. (Switch is located at the bottom-front of the elliptical.) NOTE: Some ellipticals may not have a power switch and will turn on when power is supplied.

#### A) QUICK START UP

Simply press the START key to begin working out. The time will count up from 0:00, the resistance level will default to level 1. OR...

# B) SELECT A TARGET AND WORKOUT

- 1) Select a TARGET using the SELECT TARGET key.
- 2) Adjust the TARGET settings using the ARROW keys.
- 3) Press ENTER to advance.
- 4) Select a WORKOUT using the SELECT WORKOUT key.

5) Press START to begin workout.

NOTE: If no TARGET nor WORKOUT is selected, the program will function as a MANUAL program. All changes in resistance level or incline will need to be from the user in this setting.

# TO RESET THE CONSOLE

Hold STOP key for 3 seconds.

#### FINISHING YOUR WORKOUT

When your workout is complete, the monitor display will flash "FINISHED" and beep. Your workout information will stay displayed on the console for 30 seconds and then reset.

### **CLEAR CURRENT SELECTION**

To clear the current program selection or screen, hold the STOP button for 3 seconds.

# **USING YOUR CD / MP3 PLAYER**

1) Connect the included AUDIO ADAPTOR CABLE to the AUDIO IN JACK on the top right of the console and the headphone jack on your CD / MP3 player.

- 2) Use your CD / MP3 player buttons to adjust song settings.
- 3) Remove the AUDIO ADAPTOR CABLE when not in use.

4) If you don't want to use the SPEAKERS, you can plug your headphones into the AUDIO OUT JACK at the bottom of the console.

# 2.2 5.7AE CONSOLE OPERATION

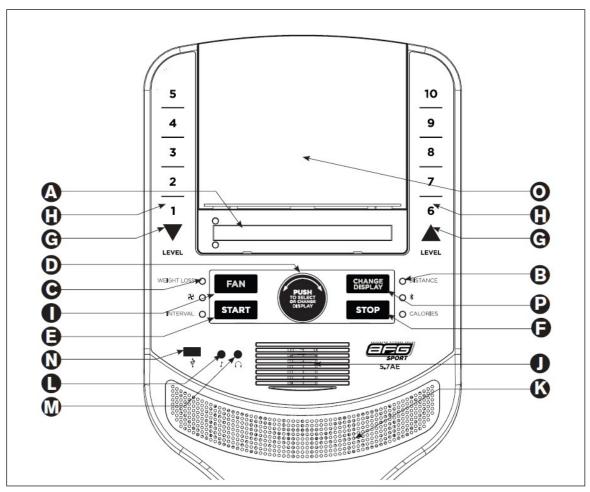

Note: There is a thin protective sheet of clear plastic on the overlay of the console that should be removed before use.

- A) LED DISPLAY WINDOWS: time, distance, calories, heart rate, speed, and incline.
- B) TARGET LED INDICATORS: indicate what target (if any) is set for the current program.
- C) WORKOUT LED INDICATORS: indicate what workout is set for the current program.
- D) SELECT TARGET/WORKOUT KNOB: rotate/press to select your desired workout/target
- **E) START**: press to begin exercising, start your workout, or resume exercising after pause.
- **F)** STOP: press to pause/end your workout. Hold for 3 seconds to reset the console.
- G) RESISTANCEVA KEYS: used to adjust resistance.
- H) RESISTANCE QUICK KEYS: used to reach desired resistance more quickly.
- I) FAN KEY: press to turn fan on and off.
- J) FAN: personal workout fan.
- **K) SPEAKERS**: music plays through speakers when your CD / MP3 player is connected to the console.
- L) AUDIO IN JACK: plug your CD / MP3 player into the console using the included audio adaptor cable.
- **M)** AUDIO OUT / HEADPHONE JACK: plug your headphones into this jack to listen to your music through the headphones.

Note: when headphones are plugged into the headphone jack the sound will no longer come out through the speakers.

- N) USB INPUT: 1A/5V USB output power.
- O) TABLET/READING RACK: holds tablet or reading material.
- P) CHANGE DISPLAY: changes display level between top and bottom row.

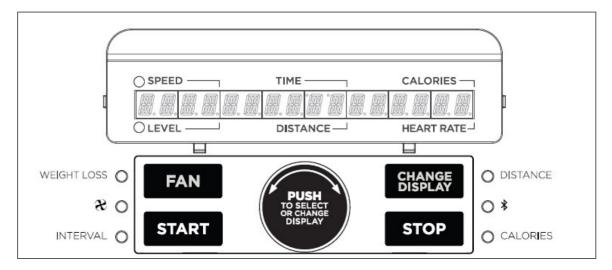

# 2.2.1 DISPLAY WINDOWS

- TIME: Shown as minutes: seconds. View the time remaining or the time elapsed in your workout.
- **DISTANCE:** Shown as miles. Indicates distance traveled during yourworkout.
- SPEED: Shown as MPH. Indicates how fast the foot pedals are moving.
- CALORIES: Total calories burned during your workout.
- **HEART RATE:** Shown as BPM (beats per minute). Used to monitor your heart rate (displayed when contact is made with both pulse grips).
- LEVEL: Shows the current level of resistance.
- TARGETS:

LED lights up next to currently selected target. If no LED is lit, no target is activated.

· WORKOUTS:

LED lights up next to currently selected workout. If no LED is lit, no workout is activated.

#### **2.3 GETTING STARTED & PROGRAM INFORMATION**

#### 2.2.2 GETTING STARTED

- 1) Check to make sure no objects are nearby that will hinder the movement of the elliptical.
- 2) Plug in the power cord to turn the elliptical ON.
- 3) A) QUICK START UP

Simply press the START key to begin working out. The time will count up from 0:00, the resistance level will default to

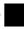

level 1. OR...

# B) SELECT A TARGET AND WORKOUT

- 1) Select your USER by turning the workout knob and then pressing when your desired USER is displayed.
- 2) Select your WEIGHT by turning the workout knob and then pressing when your desired WEIGHT is displayed.
- 3) Select your PROGRAM by turning the workout knob and then pressing when your desired PROGRAM is displayed.
- 4) Adjust the SETTING by turning the workout knob and then pressing when your desired SETTING is displayed.
- 5) Press START to begin.

#### **WORKOUT PROFILES**

- 1) MANUAL: Adjust your resistance manually during your workout.
- 2) INTERVALS: Improves your strength, speed and endurance by increasing and decreasing the resistance throughout your workout to involve your heart and other muscles. Includes 10 levels.

Resistance changes and segments repeat 30 seconds and 90 seconds.

| Segment  |    | Warr | m Up |    | 1  | 2  | Cool Down |    |    |    |  |  |
|----------|----|------|------|----|----|----|-----------|----|----|----|--|--|
| Time     | 60 | 60   | 60   | 60 | 30 | 90 | 60        | 60 | 60 | 60 |  |  |
| Level 1  | 1  | 1    | 1    | 1  | 3  | 1  | 1         | 1  | 1  | 1  |  |  |
| Level 2  | 1  | 1    | 1    | 2  | 4  | 1  | 2         | 1  | 1  | 1  |  |  |
| Level 3  | 1  | 1    | 1    | 2  | 5  | 2  | 2         | 1  | 1  | 1  |  |  |
| Level 4  | 1  | 1    | 1    | 3  | 5  | 3  | 3         | 1  | 1  | 1  |  |  |
| Level 5  | 1  | 2    | 3    | 3  | 6  | 3  | 3         | 3  | 2  | 1  |  |  |
| Level 6  | 1  | 2    | 3    | 4  | 7  | 4  | 4         | 3  | 2  | 1  |  |  |
| Level 7  | 1  | 2    | 3    | 4  | 7  | 5  | 4         | 3  | 2  | 1  |  |  |
| Level 8  | 1  | 2    | 3    | 5  | 8  | 5  | 5         | 3  | 2  | 1  |  |  |
| Level 9  | 2  | 2    | 3    | 5  | 9  | 6  | 5         | 3  | 2  | 2  |  |  |
| Level 10 | 2  | 2    | 4    | 6  | 10 | 6  | 6         | 4  | 2  | 2  |  |  |

3) WEIGHT LOSS: A workout designed specifically to target fat. Promotes weight loss by increasing and decreasing the resistance, while keeping you in your fat burning zone. Includes 10 levels

Resistance changes, segments repeat every 60 seconds.

| Segment  | Warm Up |    |    | 1  | 2  | 3  | 4  | 5  | 6  | 7  | 8  | 9  | 10 | 11 | 12 | 2 Cool Down |    |    |    |    |
|----------|---------|----|----|----|----|----|----|----|----|----|----|----|----|----|----|-------------|----|----|----|----|
| Time     | 60      | 60 | 60 | 60 | 60 | 60 | 60 | 60 | 60 | 60 | 60 | 60 | 60 | 60 | 60 | 60          | 60 | 60 | 60 | 60 |
| Level 1  | 1       | 1  | 1  | 1  | 2  | 2  | 2  | 2  | 3  | 3  | 3  | 3  | 2  | 2  | 2  | 2           | 1  | 1  | 1  | 1  |
| Level 2  | 1       | 1  | 1  | 2  | 2  | 2  | 3  | 3  | 3  | 3  | 3  | 3  | 3  | 3  | 2  | 2           | 2  | 1  | 1  | 1  |
| Level 3  | 1       | 1  | 1  | 2  | 3  | 3  | 3  | 3  | 4  | 4  | 4  | 4  | 3  | 3  | 3  | 3           | 2  | 1  | 1  | 1  |
| Level 4  | 1       | 1  | 1  | 3  | 3  | 3  | 4  | 4  | 4  | 4  | 4  | 4  | 4  | 4  | 3  | 3           | 3  | 1  | 1  | 1  |
| Level 5  | 1       | 2  | 3  | 3  | 4  | 4  | 4  | 4  | 5  | 5  | 5  | 5  | 4  | 4  | 4  | 4           | 3  | 3  | 2  | 1  |
| Level 6  | 1       | 2  | 3  | 4  | 4  | 4  | 5  | 5  | 5  | 5  | 5  | 5  | 5  | 5  | 4  | 4           | 4  | 3  | 2  | 1  |
| Level 7  | 1       | 2  | 3  | 4  | 5  | 5  | 5  | 5  | 6  | 6  | 6  | 6  | 5  | 5  | 5  | 5           | 4  | 3  | 2  | 1  |
| Level 8  | 1       | 2  | 3  | 5  | 5  | 5  | 6  | 6  | 6  | 6  | 6  | 6  | 6  | 6  | 5  | 5           | 5  | 3  | 2  | 1  |
| Level 9  | 2       | 2  | 3  | 5  | 6  | 6  | 6  | 6  | 7  | 7  | 7  | 7  | 6  | 6  | 6  | 6           | 5  | 3  | 2  | 2  |
| Level 10 | 2       | 2  | 4  | 6  | 6  | 6  | 7  | 7  | 7  | 7  | 7  | 7  | 7  | 7  | 6  | 6           | 6  | 4  | 2  | 2  |

# **TARGET PROFILES**

1) TARGET 1 - DISTANCE: Push yourself and go further during your workout with 13 distance workouts. Choose from 1

mile, 2 miles, 5k, 5 miles, 10k, 8 miles, 15k, 10 miles, 20k, half marathon, 15 miles, 20 miles and marathon goals. User sets starting resistance levels.

2) TARGET 2 – CALORIES: Set goals for burning calories with nine workouts. Choose from 100, 200, 300, 400, 500, 600,700, 800, or 900 calorie burn workouts. User sets starting resistance levels. Calories burned are calculated using weight input of user profile.

#### TO RESET THE CONSOLE

Hold STOP key for 3 seconds.

#### FINISHING YOUR WORKOUT

When your workout is complete, the unit will beep. Your workout information will stay displayed on the console for 30 seconds and

then reset.

# **USING YOUR CD / MP3 PLAYER**

1) Connect the included AUDIO ADAPTOR CABLE to the AUDIO IN JACK on the bottom left of the console and the headphone jack on your CD / MP3 player.

- 2) Use your CD / MP3 player buttons to adjust song settings.
- 3) Remove the AUDIO ADAPTOR CABLE when not in use.

4) If you don't want to use the SPEAKERS, you can plug your headphones into the AUDIO OUT JACK at the bottom of the console.

# AFG TABLET CONNECTED FITNESS SYSTEM

Your AFG machine is tablet ready, allowing you to use Bluetooth technology to wirelessly connect your tablet to your AFG Sport Elliptical. Using the free downloadable AFG Fitness App will enable you to control your treadmill or elliptical's operating functions via your tablet. The app will also allow you to monitor your workout, track your progress and view your workout history. The AFG Fitness App can be downloaded from either the iTunes store for IOS devices or from the Google store for Android devices.

For information about connecting your tablet to your AFG Sport elliptical, setting up the AFG Fitness App and controlling and monitoring your workout with your tablet, see the AFG Connected Fitness Manual included

with your elliptical.

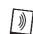

# CHAPTER 3: Engineering Mode

#### 3.1 **ENGINEERING MODE**

- 1. The key combination to enter engineering menu and eng8 menu is different regarding to different machine types.
- 1.1 TM with powered elevation motor: incline up + speed down
- 1.2 TM without powered elevation motor: speed up + speed down
- 1.3 BK,EP and ascent trainer without powered elevation motor: resistance up + resistance down
- 1.4 EP and ascent trainer with powered elevation motor: incline up + resistance down.
- 2. Some of machine may not have certain engineer menu. Display "NA" or "NOT AVAILABLE" when certain engineer menu is selected.

# 3.2 ENGINEERING MODE OVERVIEW

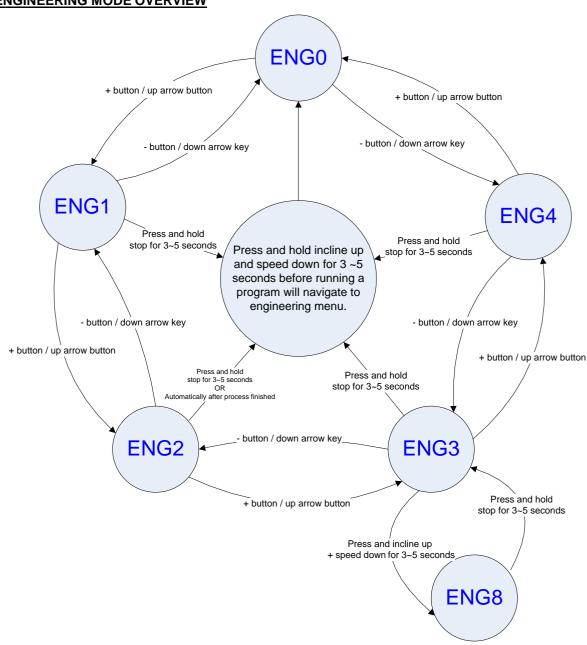

# CHAPTER 3: Engineering Mode

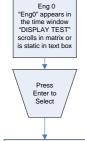

- All light up as default.
   Stop turns off all lights
   Start turns on all lights
   All numerical displays
- increase by 1 when resistance up is pressed. 5. All numerical displays decrease by 1 wher resistance down is
- pressed 6. All alpha-numerical displays change from A to Z after each incline up
- key press 7. All alpha-numerical display change from Z to A after each incline down key press 8. Matrix display lights
- one row up from bottom to top if a up arrow key is
- to top if a up arrow key is pressed.

  9. Matrix display lights one row up from top to bottom if a down arrow key is pressed.

  10. All the other keys or if there is keys without an
- there is kevs without an associated display defined as above display the physical key matrix a "Cxdx" in the left top window and key code in the right top window.

Eng 1 "Eng1" appears in the time window "HARDWARE text box

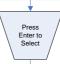

# 1. Basic function test

- 1. Basic function test
  1.1 ECB motor
   Drive ECB motor up/down using resistance +/- buttons
- ECB counts shows in resistance window
- or left top window
- or left top window

   Drive elevation motor up/down using
  incline +/- buttons.

   Incline ADC value shows in incline
  window or right top window.

   Display heart rate value when heart rate

#### 1.2 Induction Brake

- Change from PWM1 to PWM5 using
- resistance +/- buttons
   PWM value shows in resistance window
- Privin value shows in resistance wind or left top window.
   Drive elevation motor up/down using incline +/- buttons.
   Incline ADC value shows in incline
- window or right top window.

   Display heart rate value when heart rate
- Press enter to go to USB port test

- 2. USB port test
   "USB PORT TESTING..." scrolls in matrix or is static in text box.
  - "PASS" scrolls in matrix or is static in text box if passed test. OR "FAIL" scrolls
- in matrix or is static in text box if failed in test.
  - Press enter to go to Wi-Fi testing

# Eng 2 "SWITCH in text box Press Enter to Select

#### Standard or Metric selection

- . Standard or Metric Selection.
  Pf flashes in felt top window
  Switch MILE or KM using Start or +/- button
  The display will show "0" for miles or "1" for km on the right top window OR
  The display will show "STANDARD" or "METRIC" statically in the middle of 1
- box
   Press Enter to save selection and go to language selection
  2. Language selection
   P2 flashes in left top window
   Use 4/- button to select language

- The display will scroll newly selected language when key is
- Press Enter to save selection and go to machine selection
- Nachine selection
   P3 flashes in left top window
   Use +/- button to select a machine type from Treadmill, Elliptical, Bike and Ascent trainer.
- Scroll the full name in matrix or static in the middle of text box.
- Press Enter to go to model selection

- 4. Model selection
  P4 flashes in left top window
  Use 4/- button to select a model from the narrowed down model list.
  Scrolls the mode name in matrix or static in the text box.
  Press enter to save the selection and go to energy saver selection
  Energy mode selection.
  P5 flashes in left top window

- Use +/- button to switch between ON/OFF
- Display ON/OFF in the right top window OR Scrolls "ENERGY SAVER ON" or "ENERGY SAVER OFF" in matrix

- Scroils "ENERGY SAVER ON" or "ENERGY SAVER OFF" in matri: or text box.

   Press enter to save the selection and go to first boot selection.

   First Boot selection

   P6 flashes in left top window

   Switch "First Boot" Flag using +/- button

   The display will show "Of For For "1" for ON statically on the right side OR

   The display will show "ON" or "OFF" statically on the right side when +/- button is pressed to change

   Press enter to save current setting and back to standard or metric

# Eng 3 "Eng3" appears in the time window "INFORMATION" scrolls in matrix or is static in text box Enter to Select

#### 1. Accumulated information

- Time window will show
- Time window will show accumulated time.
   Distance window will show accumulated distance.
   Press enter to review software
- version

#### 2. Software version

Display the UCB software version the same way as powering up.
 Press enter to review MCB

#### 3. MCB version

- Display the MCB version on
- screen in an appropriate way.

   Press enter to navigate back to accumulated information

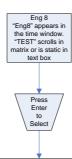

- Program accelerator
   P1 shows in the left top window

- P1 shows in the left top window
   The multiple of program time defaults to 1 and
  display in the time window or right top window.
   Press +/- to change it from 1 to 100.
   Press enter to save the settings and navigate to
  next mode.
  2. Clear user's data
   P2 shows in the left top window
   Clears Accumulated time and distance, and change to the default value in ENG8, in Puser, in
- elog, in RCT, and so on .

   The Brickyard will scroll "CLEAR" or " NO CLEAR"
- JLEAR'. if there is no matrix, the TIME window show "0" for "CLEAR" or "1" for "NO CLEAR". If the data is not cleared, hold START for 5s to
- Press ENTER to set to next mode P3.

- 3. Burn-in period check
   P3 shows on left top window
   Burn-in period appears in time window with unit
- Press ENTER to set next mode "P4",

# 4. Quick Standby mode access - P4 shows on left top window

- The Brickyard will scroll "PRESS START BUTTON TO ENTER STANDBY MODE"
- Press Start button to enter standby model instantly.
- Press Enter again to skip and navigate to "P5"

# mode. 5. RPM Simulator

- P5 shows on left top window
- The Brickvard will scroll "RPM"
- He binkyard will solid if the He he adjusts an rpm signal from 0 (off) to 140.

  Resetting power will reset to 0 (off)

  Press Enter again to skip and navigate to "P1"

- USB port testing is only for the consoles which have USB interface

- 1. USB port testing is only for the consoles which have USB interface.
  2. First Boot flag is only used for consoles which work for different machine and/or model types.
  3. A text box must be implemented when multi language is available.
  4. Console goes to model selection after cycling the power when First Boot flag is set to ON.
  5. If there is confliction between process number "Px" and other display items, the process number will only display for 1 second and then display the real items.
  6. Display items alternatively when a few items needs to be displayed in the same window. Light up the indictor if the

indicator exists.

7. A text box or LED/LCD matrix is needed if the console work for different machine and/or model types.

# 4.1 Electrical Diagram

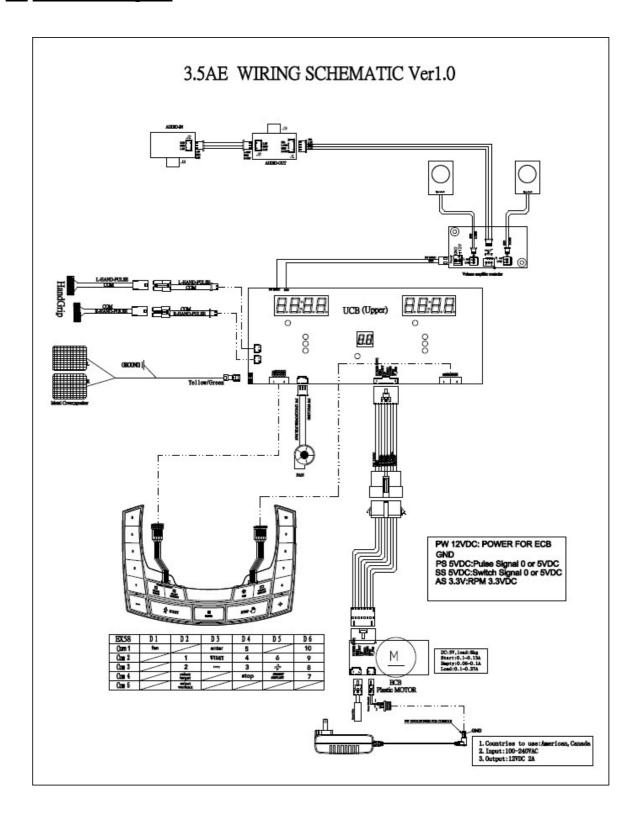

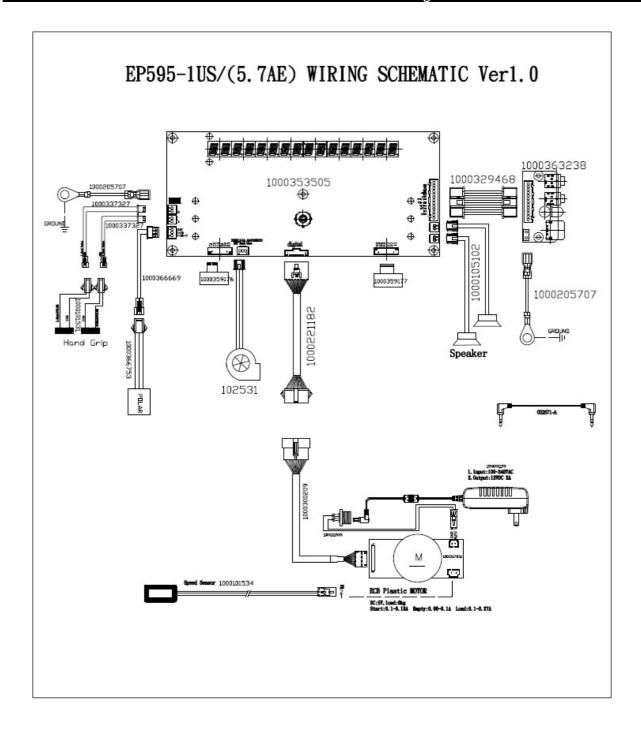

#### 4.2 No power to the console

**Symptom:** Console does not light up.

### Reason:

- 1. Adaptor incorrect or defective.
- 2. Console cable defective.
- 3. Console defective.

# Solution:

- 1. The adaptor for this model is 12V -1A. Make sure to use an adapter with the correct specification, and replace the adaptor if it is defective.
- 2. A) First, try to reconnect the wires.
  - B) Test pins 1 & 2 of the connecter to verify that the voltage of the console cable is 12V-1A (Figure A). If it is not, make sure that the DC cable and ECB fully connected. Replace cables as necessary.
  - C) Check the wires in the console to make sure they are all fully connected.

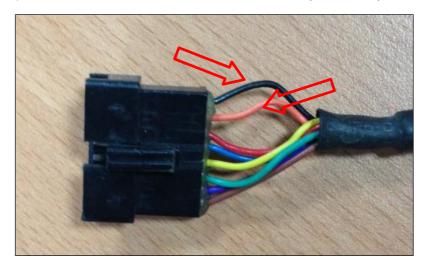

(Figure A)

# (Console cable's connectors with PCB)

If the console cable's output is DC 12V but the console does not light up, the console PCB is defective. Replace the console set.

# 4.3 ECB Controller Instruction

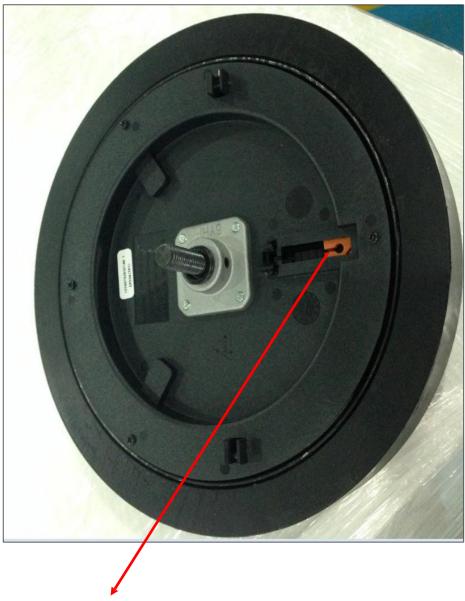

- 1. Attach the steel cable here.
- 2. Reposition the orange block to adjust the resistance (left side is minimum and right side is maximum).

# 4.4 No RPM display

**Symptom:** No RPM shown on the console.

# Reason:

- 1. Bad connection between the console cable and the console
- 2. Speed sensor wire defective
- 3. Magnet has fallen off of pulley
- 4. Console defective

# Solution:

- 1. Reconnect the console wire.
- 2. Check the gap between the speed sensor and magnet on pulley. It is normal within 5mm (Figure A). If the gap is larger, adjust the sensor.
- 3. Install a new magnet (Figure B).
- 4. Replace the console set

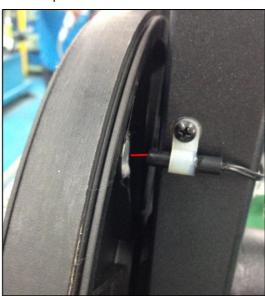

(Figure A)

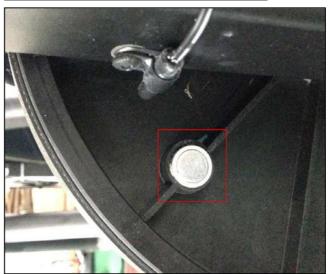

(Figure B)

#### 4.5 No resistance or Incorrect resistance

**Symptom**: 1. The resistance cannot be adjusted during exercise.

2. The resistance is reversed or too strong.

#### Reason:

- 1. Speed sensor wire is defective.
- 2. Console cable or ECB motor is defective.
- 3. ECB motor's steel rope is positioned incorrectly.
- 4. Inside magnet is defective.

#### Solution:

1. Turn on the console and check the ECB motor.

In resistance level 1, the head of the steel rope should point to the top right side (around 45 degree). If the head of the steel rope points to bottom left side, the resistance will be reversed. Adjust the head of the steel rope to the correct position.

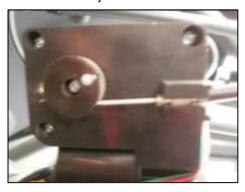

- 2. Press key "+" to adjust the resistance.
  - A) If ECB motor cannot move, the resistance will not be changed. The ECB motor or console cable is defective. Make sure the console cable inserted in the ECB motor. Next, try to reconnect the console cable. If the issue remains, replace the console cable. If the issue remains after replacing the console cable, replace the ECB motor.

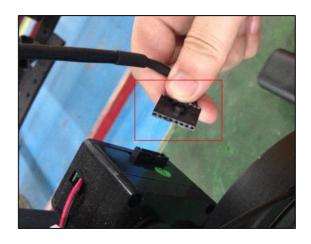

# 4.5 No resistance or Incorrect resistance (continued)

B) If the ECB motor can move, the resistance can be adjusted. If the resistance is too strong, check the flywheel to make sure that the gap between the orange block and the bottom is within 1-2 mm.

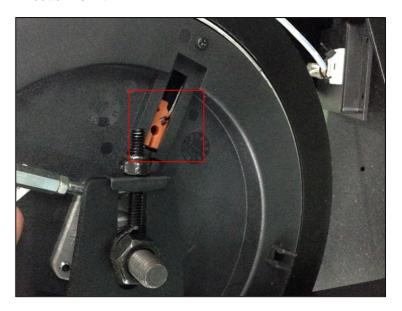

If the gap is bigger than 1-2 mm, the resistance will be stronger than normal. Adjust the cable to the correct gap range.

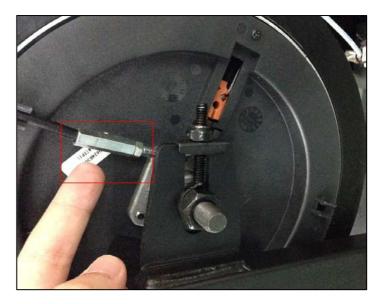

3. If steps 1 & 2 do not fix the issue, the inside magnet is defective. Replace the inside magnet.

#### 4.6 Heart Rate Function Issues

**Symptom:** Heart Rate Function Does Not Work or is Reading Incorrectly

### Solution:

- 1. With a multi-meter set for DC voltage, place one terminal on each of the HR grip plates. The HR grip should give a voltage reading of between 0.5 and 2.0VDC. If the voltage is not between 0.5 and 2.0VDC, remove the 3 screws holding the HR grip together and check the connection of the HR grip wiring.
- 2. Check continuity of the HR grip wiring.

Place one terminal of a multi-meter set for resistance on the HR grip wiring at the HR grip, and the other terminal on the HR grip wiring at the console. An ohm reading of around 1 should be expected. If the reading is higher than 1, replace the HR grip wiring.

- 3. Remove the console. Remove the 6 screws holding the front of the console to the rear. Check the connection of the HR board wiring to the UCB. If all the wiring is intact and has good contact, replace the HR board.
- 4.If the HR board, HR grips, and HR grip wiring do not solve the issue, replace the UCB.

# 5.1 3.5AE Parts Replacement Guide

# 5.1.1 Console Replacement

- 1. Remove the 4 screws of the console mast (Figure A).
- 2. Take off the console and disconnect the wires (Figure B).

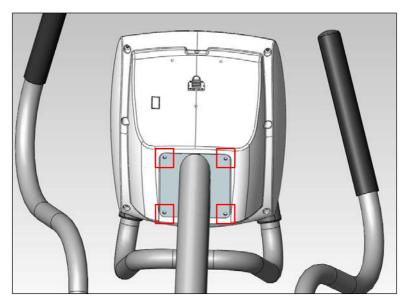

Figure A

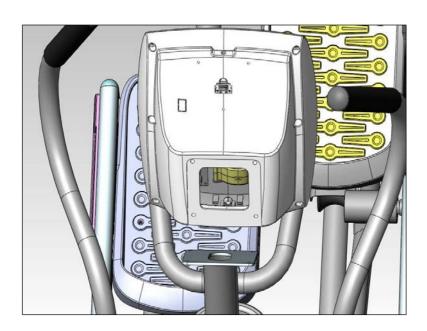

Figure B

# 5.1.2 Console Mast Replacement

1. Remove the console mast cover.

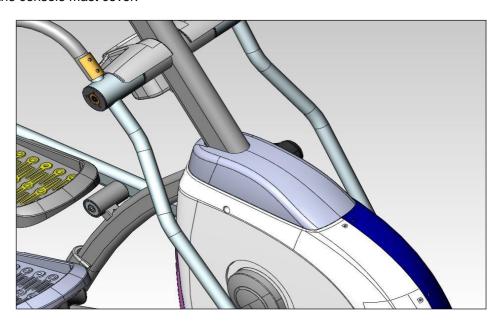

2. Loosen the 4 nuts and it can take off the console mast.

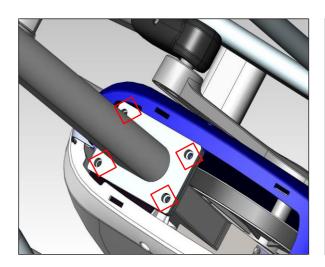

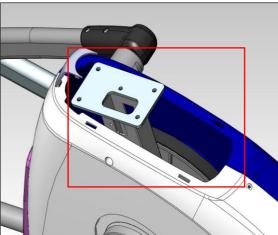

# 5.1.3 Arm Set Replacement

- 1. Loosen the screw and take off the washers, then move to the next step (Figure A)
- 2. Loose the screw and remove the washers to take off the whole arm set (Figure B)
- 3. Take off the arm set (Figure C)

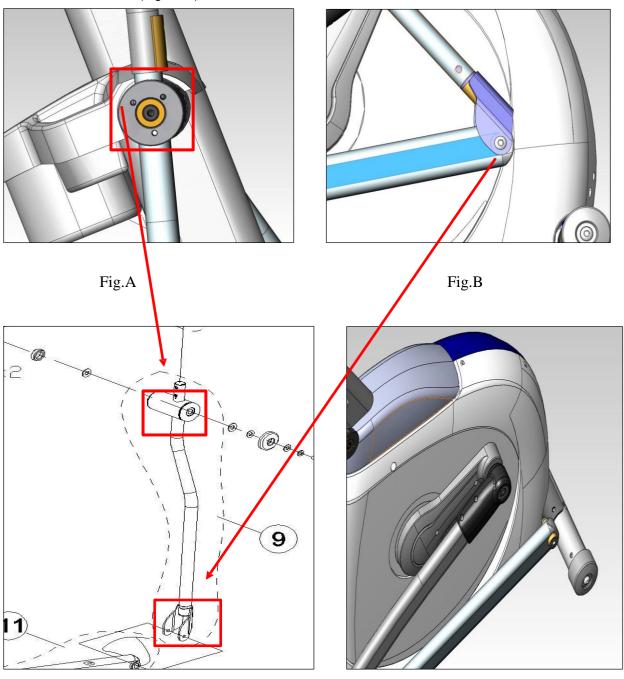

Fig.C

# 5.1.4 Link Arm Replacement

1. Loosen the screws and washers to remove the link arm from the arm set.

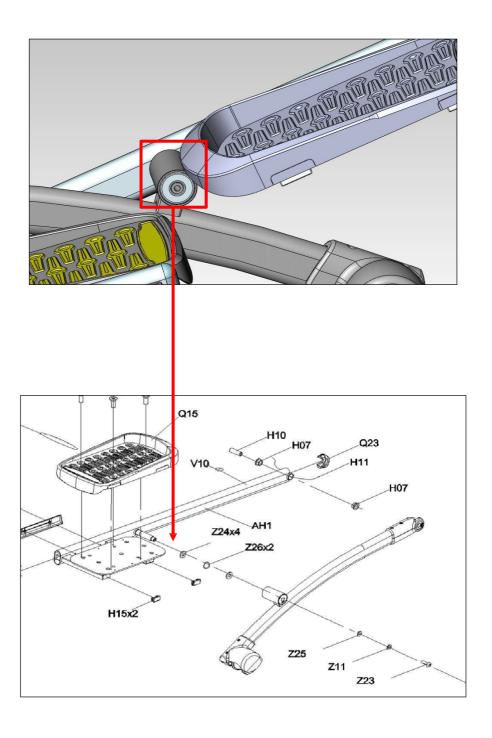

# 5.1.5 Crank Set Replacement

1. Loosen the screws indicated below and then remove the cover.

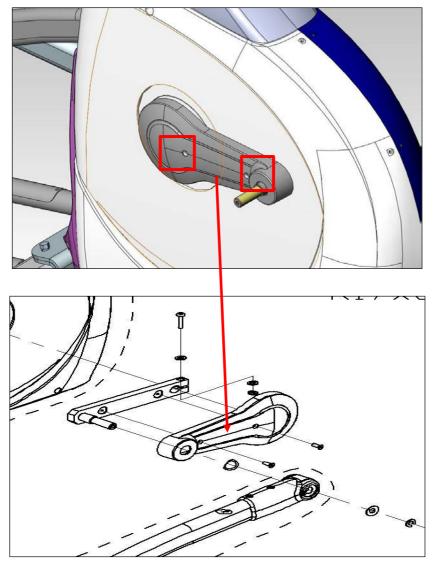

2. You will see the crank set. Loosen the screws to take of the crank set.

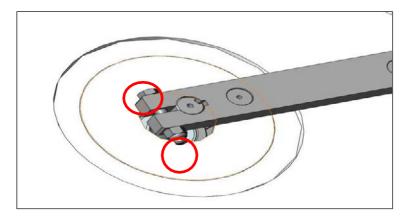

# 5.1.6 Side Cover Replacement

1. Loose the 6 screws in the side covers.(Figure A)

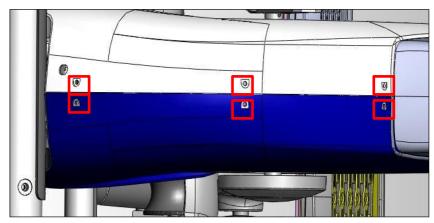

Figure A

2. Loose the 4 screws in the cover as shown below (Figure B)

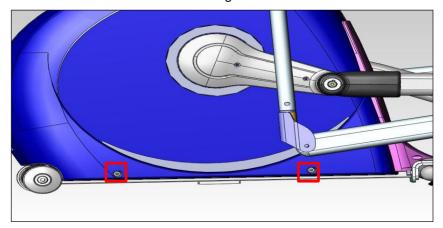

Figure B

3. After removing the side cover, you will see the inside structure (Figure C).

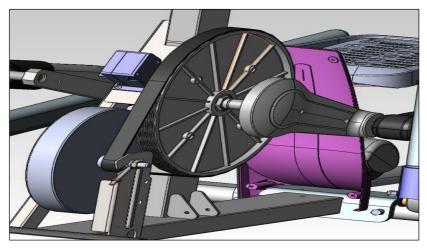

Figure C

# 5.1.7 **ECB Motor Replacement**

1.Loose the 2 different screws as shown below (Figure A).

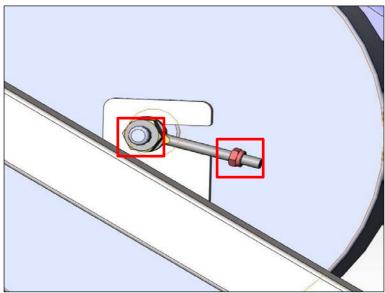

Figure A

2. Loosen the screws on the opposite side. Remove the belt and then take off the ECB (Figure B).

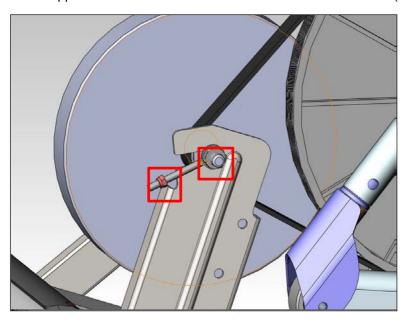

Figure B

# 5.2 5.7AE Parts Replacement Guide

# 5.2.1 Console Replacement

- 1. Remove the 4 screws shown below from the console mast (Figure A).
- 2. Take off the console and disconnect the wires (Figure B).

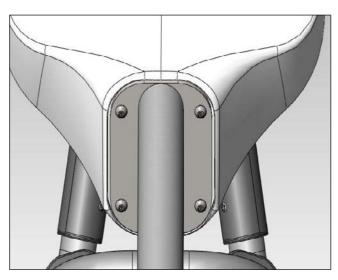

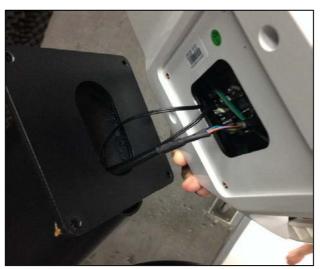

Figure A Figure B

# 5.2.2 Console Mast Replacement

1. Remove the console mast cover.

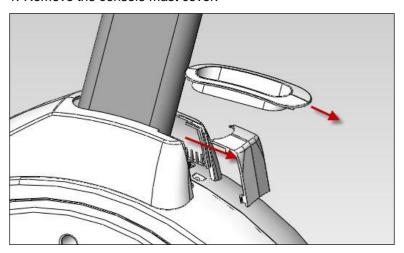

2. Loosen the 4 nuts shown below, and then off the console mast.

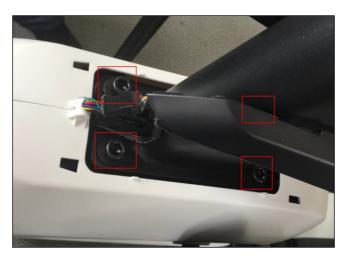

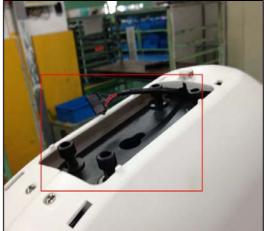

# 5.2.3 Arm Set Replacement

- 1. Loose the screw and take off the washers as shown on the following page  $\,$  (Figure A)
- 2. Loose the screw and remove the washers to take off the whole arm set ( Figure B)
- 3. Take off the arm set (Figure C).

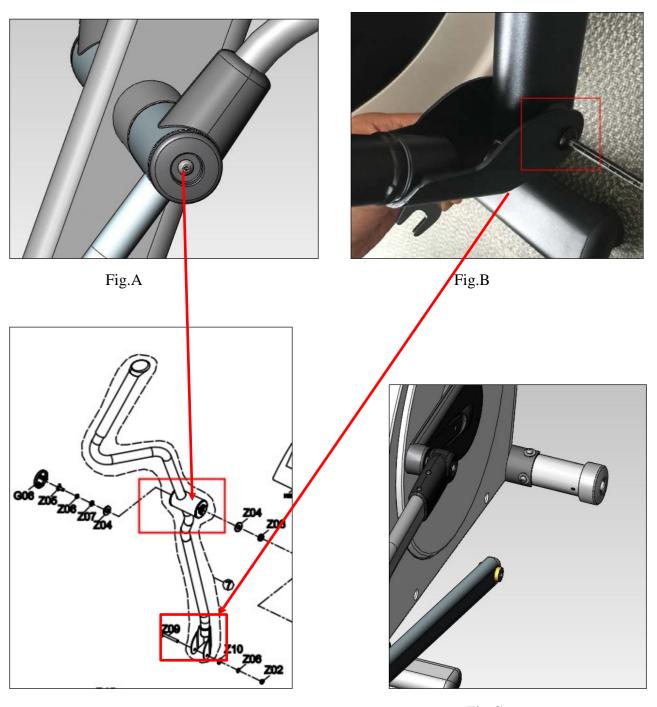

Fig.C

# 5.2.4 Link Arm Replacement

1. Loosen the screws and washers to remove the link arm from the arm set.

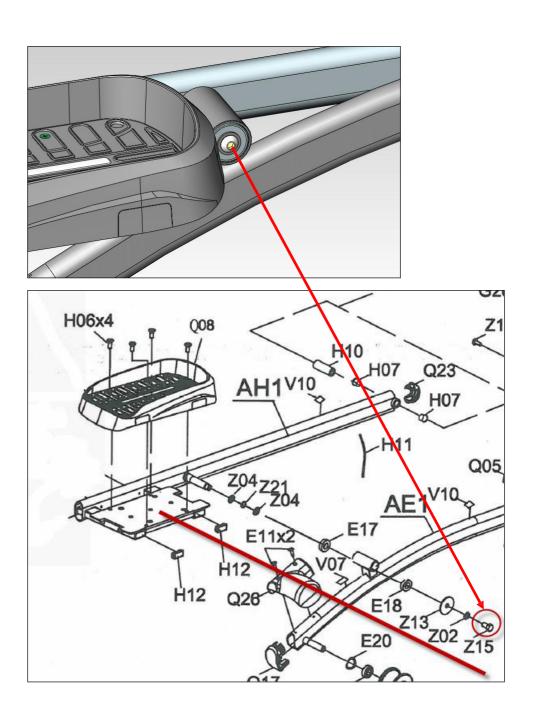

# 5.2.5 Crank Set Replacement

1. Loosen the screws and then remove the crank over.

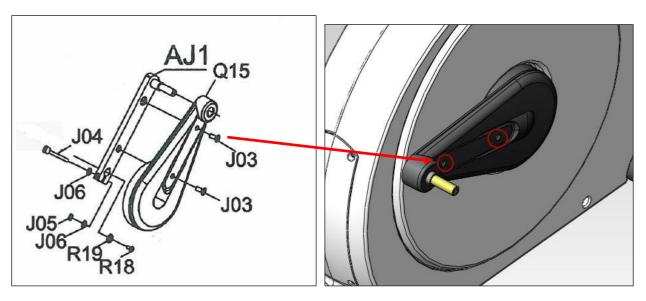

2. You will see the crank set. Loosen the screws, then remove the crank set.

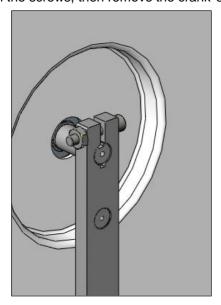

# 5.2.6 Side cover Replacement

- 1. Loose the 4 screws on the side cover (Figure A)
- 2. Loosen the screws in the cover as shown below  $\,(\,Figure\,\,B\,)\,$

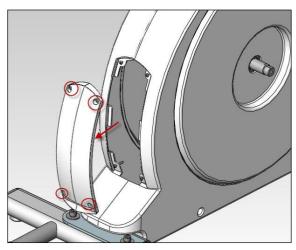

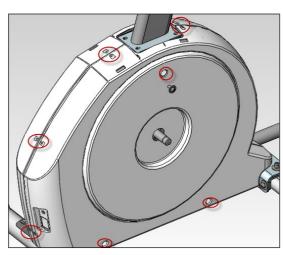

Figure A Figure B

3. After removing the side cover, you will see the inside structure (Figure C).

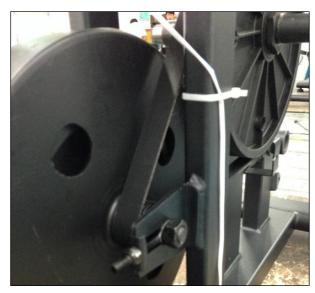

Figure C

# **5.2.7 ECB Motor Replacement**

1. Loosen the 2 different screws as shown below (Figure A).

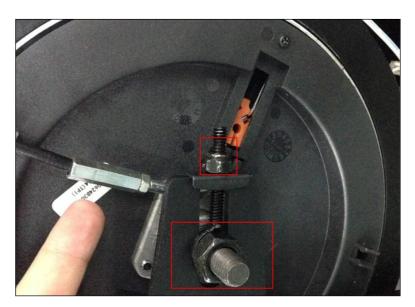

Figure A

2. Loosen the screws on the opposite side (Figure B), and then remove the belt. Take off the ECB.

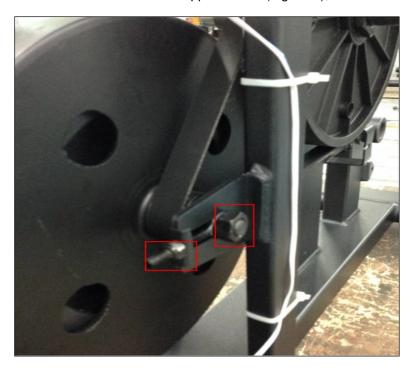

Figure B